# **HELP - The Jurying Process**

If your grant is juried you will need to go through the following steps to add and assign jury members, review their scores, and then select a winner.

### **1. Add New Jury**

- Select "Add New Jury" under the "Jury" tab.
- Input the juror's information.
- Click "Save".

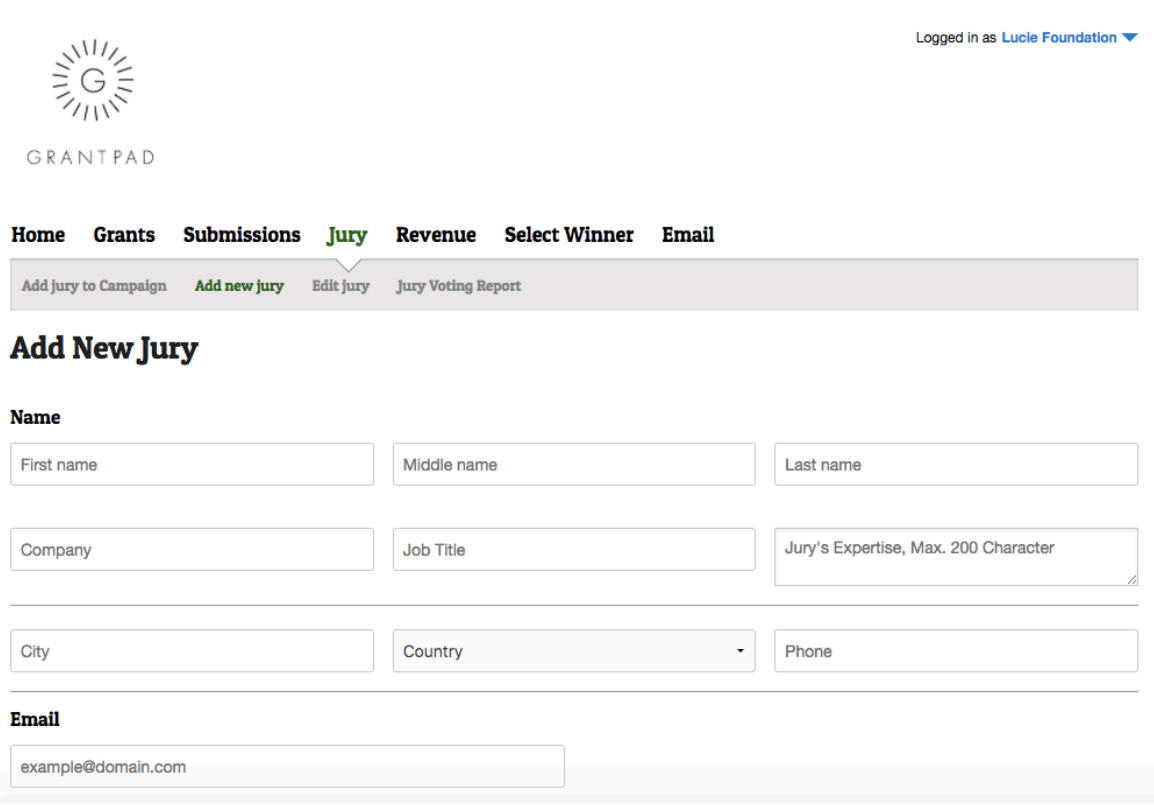

## **2. Add Jury to Campaign**

- Select "Add Jury to Campaign" under the "Jury" tab.
- Select the grant that you wish to add jury member(s) to from the drop down menu.
- Click "Assign" next to the jurors you would like to assign to the grant. And email will be sent to each juror with their log in details, the voting deadline, and a link to vote.

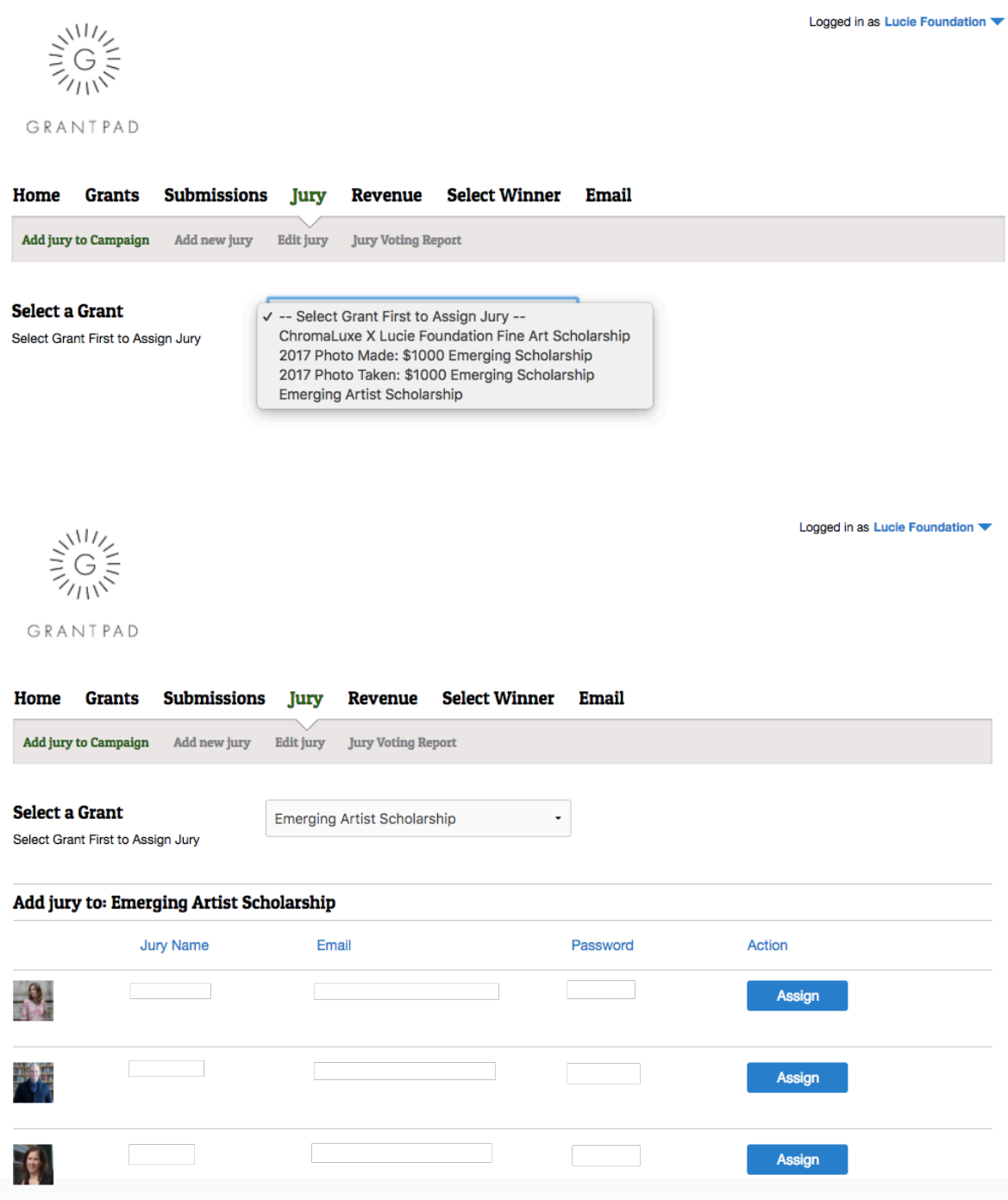

#### 3. **Create an email to send to your Jury**

- Send any specific instructions or information you would like to provide for the jury before they enter their scores.
- To create an email template to send to all jurors select "Add a New Email Template" under the "Email" tab.
- Enter the Email Title (the title is for internal purposes only), Subject, and Footer.
- Select "Send to Jury" from the dropdown menu on the right.
- Enter the text of the email in the "Email Body" section. You make use of any of the dynamic variables listed below the text box within your email.
- Click Save.

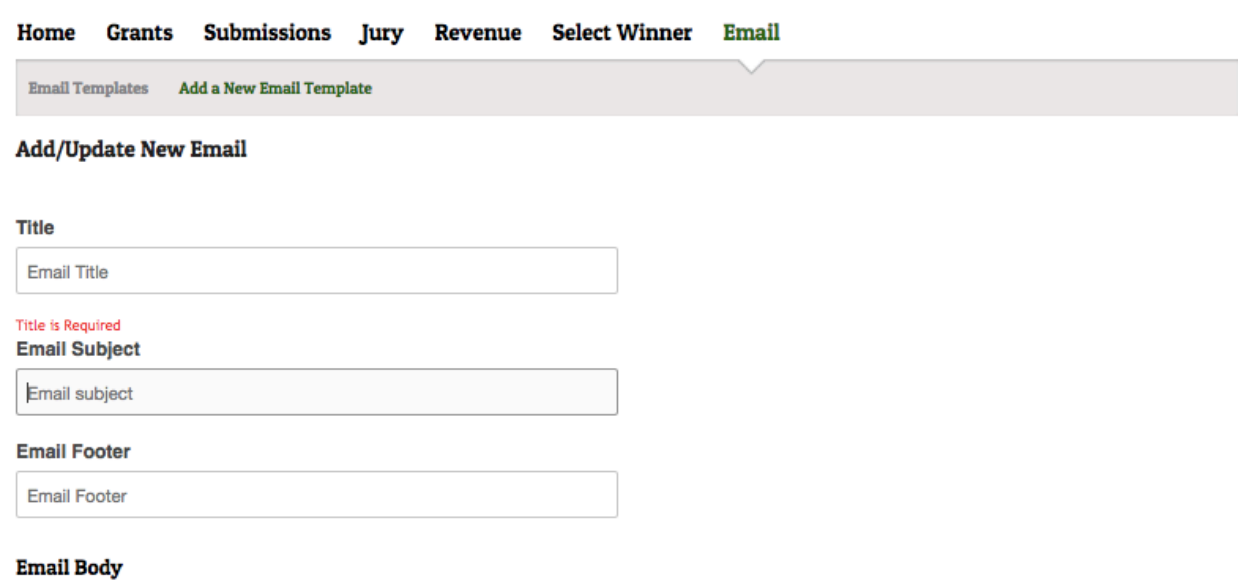

Dynamic variables for jury email template : (name), {user\_name}, {grant\_name}, {password}, {deadline} Dynamic variables for paid/unpaid email template : {name}, {title}, {grant\_name}, {deadline}

Bold Italic Underline

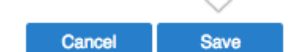

#### 4. **Send the email.**

- To send the email select "Email Templates" under the "Email Tab" and then click "Send Email" next to the email you would like to send.
- Select the Grant and "Send Email to Jury" in the top two dropdown menus.
- Review the information in the email and make any necessary changes.
- Send a test email to yourself to proof.
- Click Send Email to send the message to all jury members for the selected grant.

#### **Send Email**

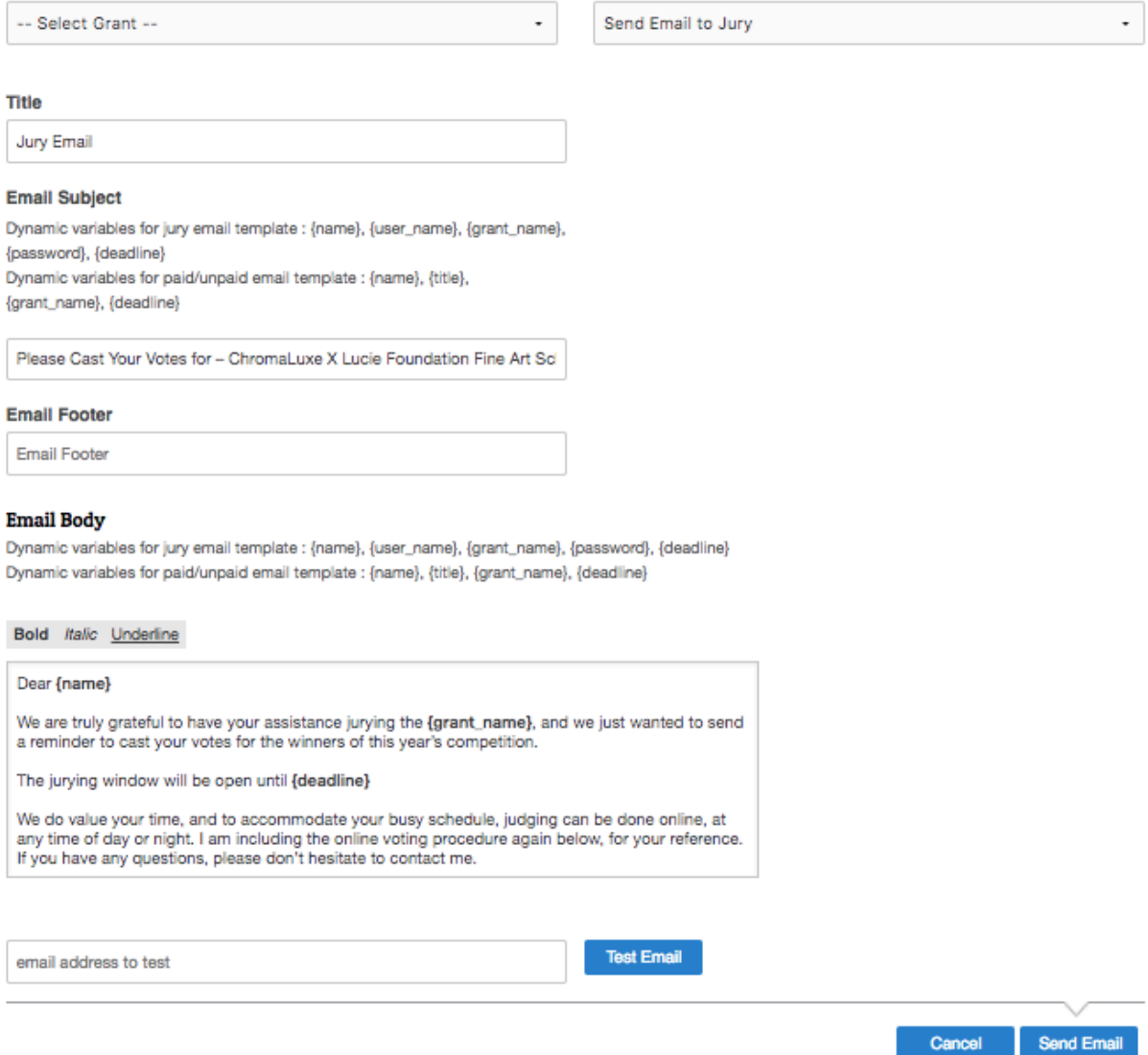

## 5. **Start Scoring.**

- Log in to your jury account at<http://grantpad.com/voter/>
- You will see a list of all the grants assigned to you.

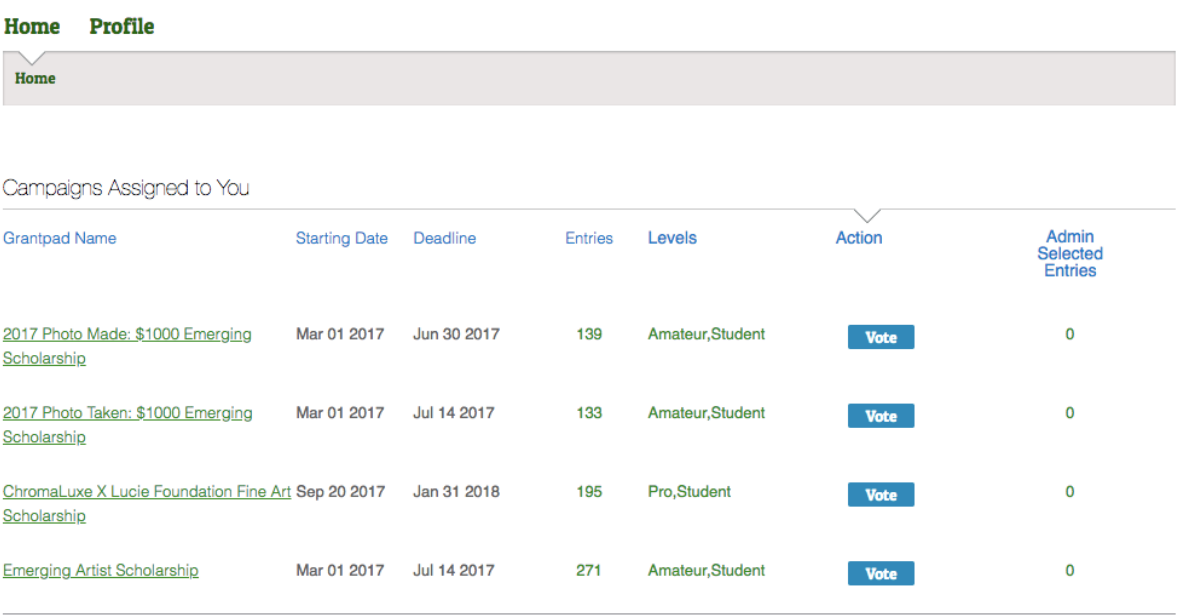

- Click "Vote" under the "Action" column.
- You will see a page with a thumbnail, artist name, artist level, and a dropdown menu to score for each entry organized in a grid. Twenty entries are shown per page and you can click to the next page at the bottom of the screen.

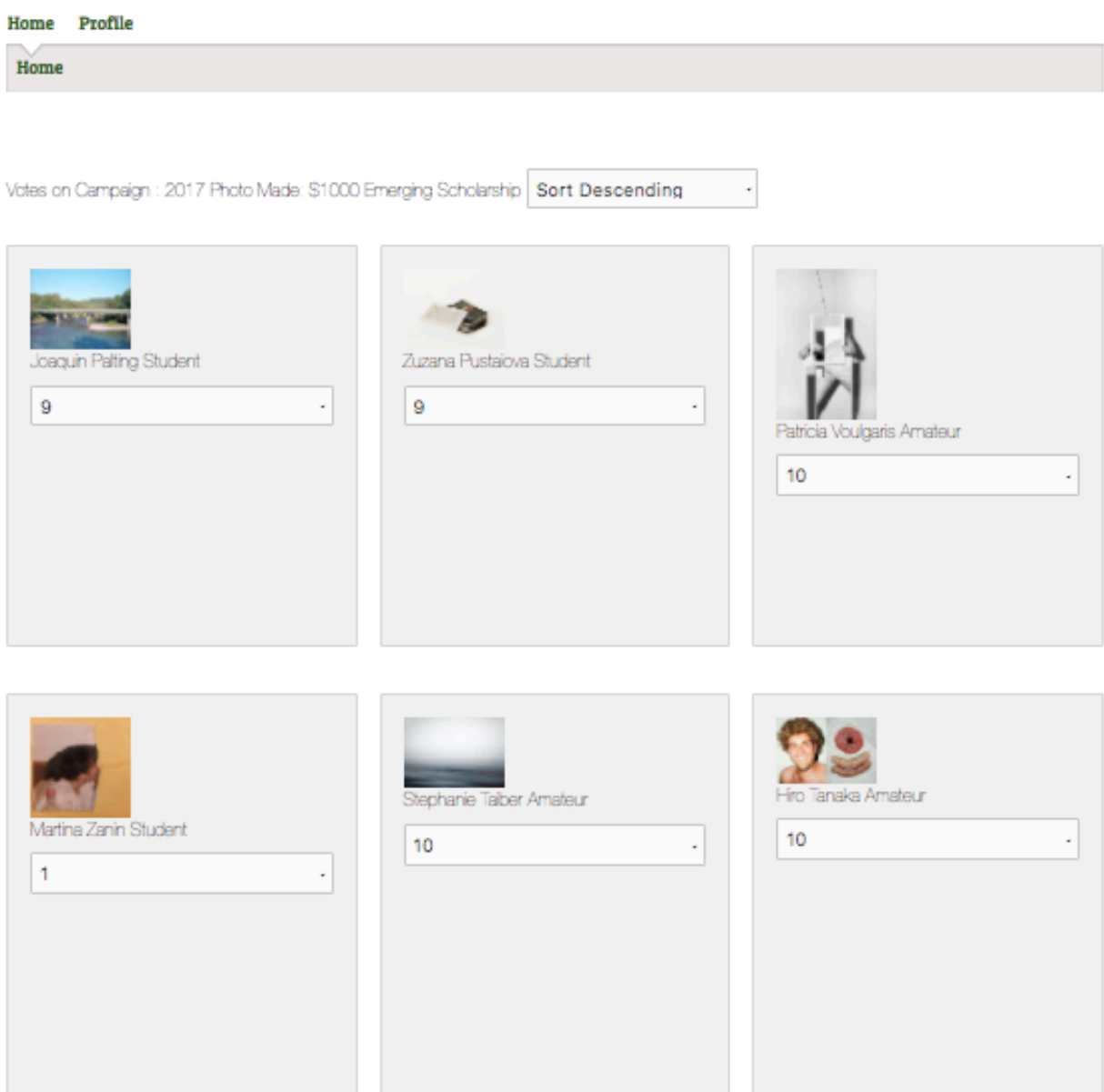

- To view each entry click on the thumbnail above the artist name.
- A window will pop up where you can click between all images submitted as well as any PDF's that were submitted. The PDF's will be placed at the end of the images.
- When you are done viewing the submitted materials click the x in the top right corner or anywhere outside of the pop up window.

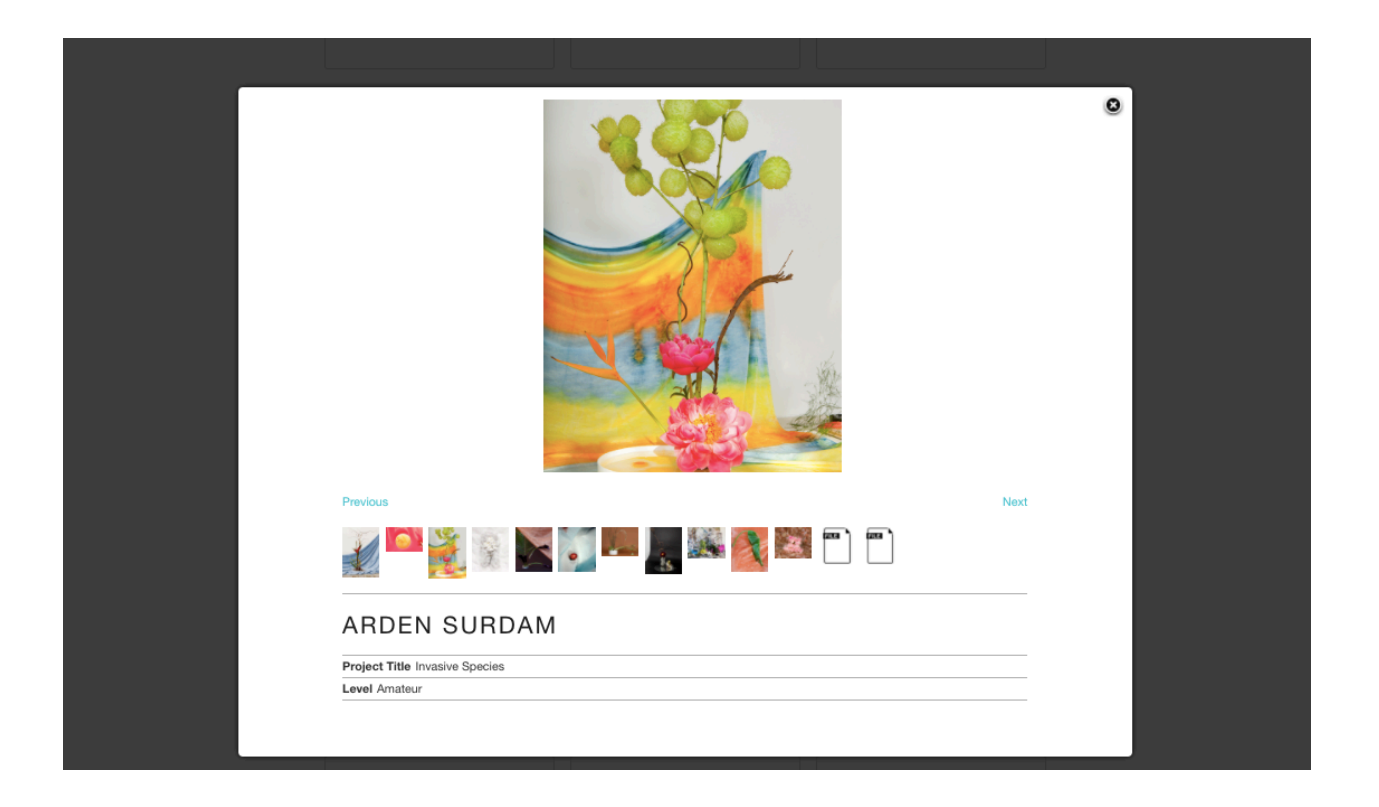

- To score the entry, click on the drop down menu under the artist name and select your score from 1-10 (1 being the lowest score and 10 being the highest).
- Your score will be saved as soon as you select it. However, you can always come back and change your score before the jurying deadline.

#### 6. **Review total scores and select winner.**

- Log in to your user account at<http://grantpad.com/user/login>
- Click "Select Winner" from the top menu navigation
- You will see a page with all grants that you have offered. Click the "Select Winner" button next to the grant that you would like to see scores and determine winner.

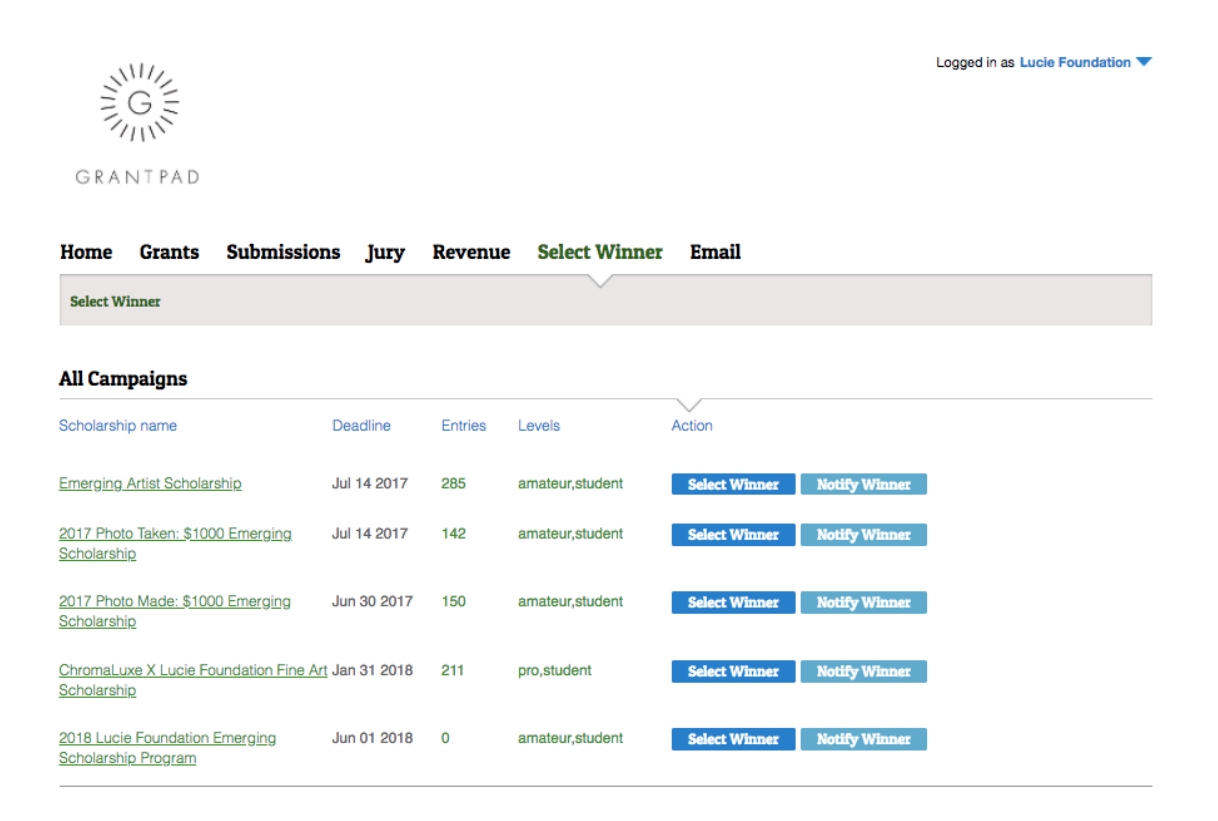

- You will see a page with a list of all entries in order from highest scored to lowest scored.
- You can review their total score under the "Votes" column.
- You can also review the entry again by clicking "Zoom" under the "Image/Desc" column.
- Once you have reviewed all scores you can select the winner by clicking the dropdown menu "Select Prize" under the "Action" column and clicking on the award that you would like to offer the recipient.
- An email is not automatically sent to the recipient. You should compose an email from your organization notifying the recipient of their award.